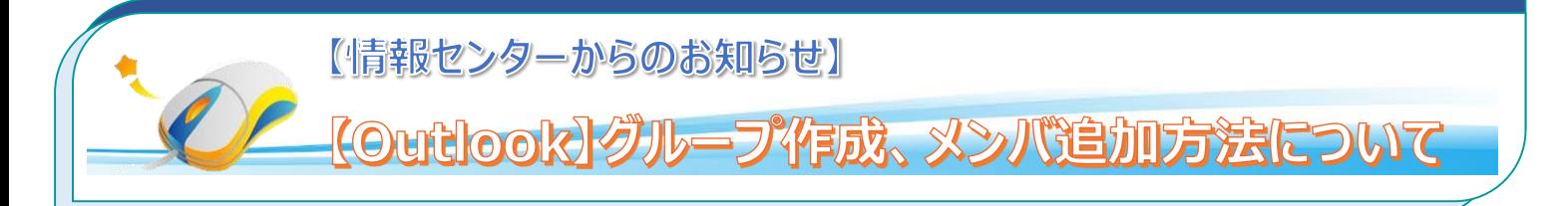

Microsoft Outlook では宛先をグループに分類して「連絡先」内で整理することができます。連絡先グループを作成すると、 複数のユーザにまとめて電子メールを送信することができ、また複数のユーザに何度もメールを送信しなくてはならない場合、そ の都度名前の追加をする必要がありません。

# **1.グループ作成方法**

## **1.1 新しい連絡先グループを作成**

①Outlook 左下の「連絡先」をクリックして連絡先画面を表示します。 ②左上の「新しい連絡先グループ」をクリックして連絡先グループ画面を表示します。 ③「名前」欄にグループ名を記載します。 ④「メンバの追加」をクリックします。

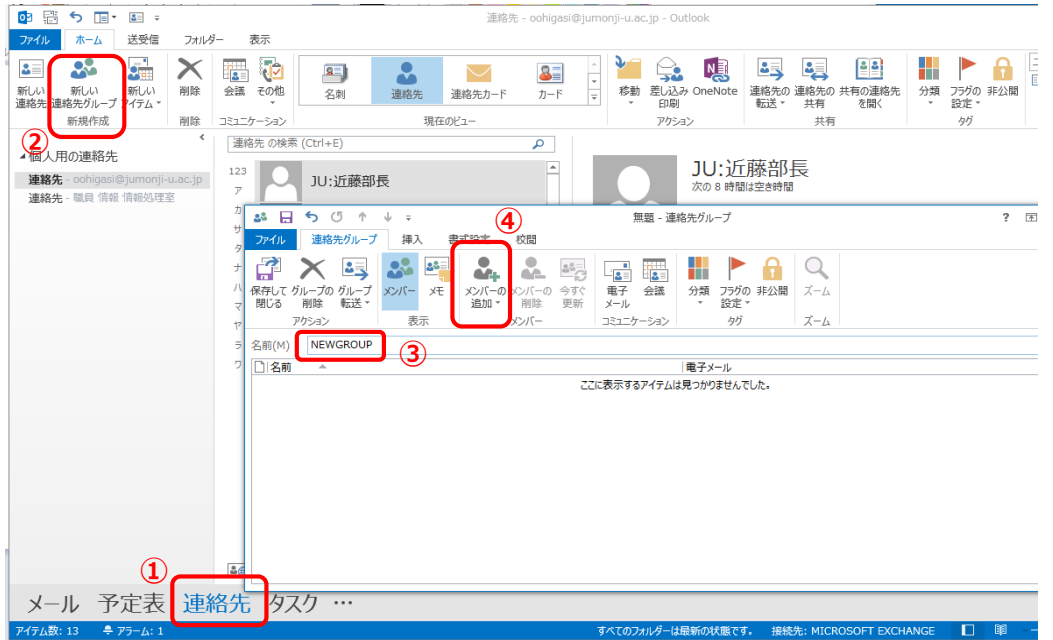

#### **1.2 アドレス帳を選択**

アドレス帳は、「Outlook の連絡先から」、「アドレス帳から」、「新しい電子メールの連絡先」から選択します。学内の連絡先 であれば、「Outlook の連絡先から」、またアドレス帳に登録されている連絡先や新規アドレスを追加することも可能です。こ こでは Outlook の連絡先から追加する方法について説明します。

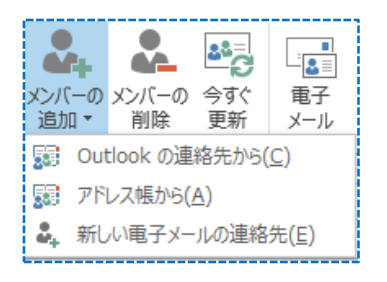

### **1.3 メンバを追加する**

①アドレス帳を選択します。学内の宛先であれば、「ALL Users」で検索可能です。

②検索画面に検索したい相手の名字を入力し「検索」ボタンを押します。

③候補の中から追加したユーザを選択して「メンバー」ボタンを押すと、右側の列にメンバとして追加されます。 ④追加が完了したら、「OK」とします。

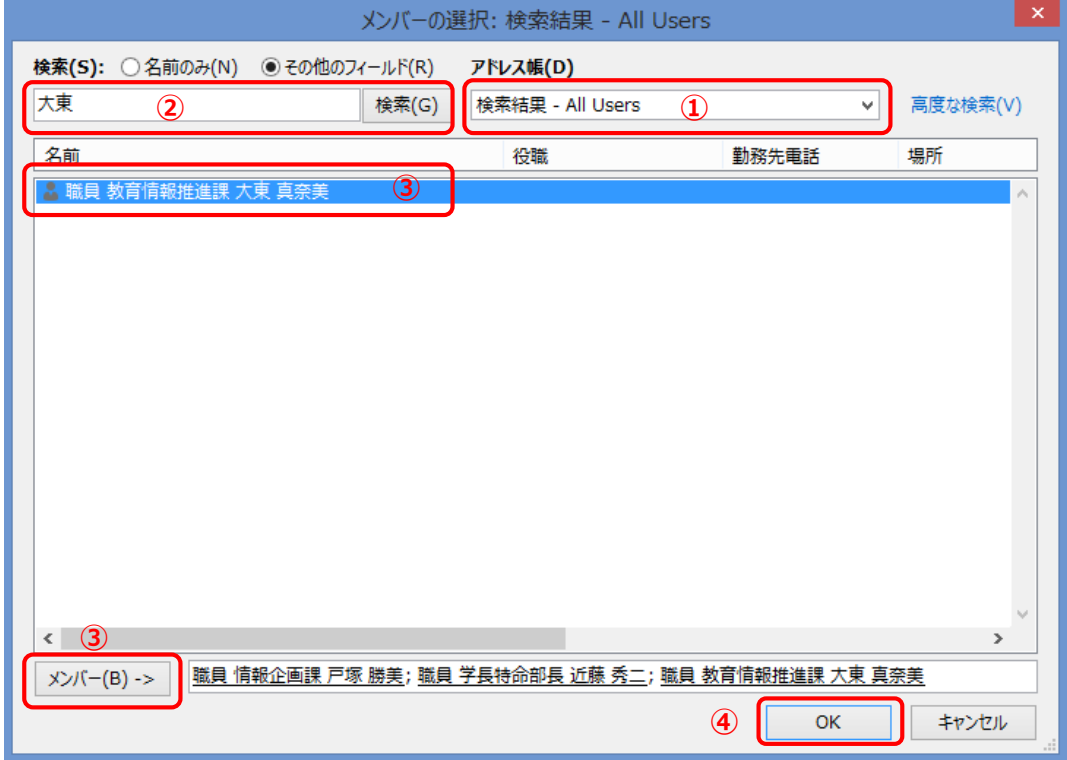

メンバの追加が完了しました。

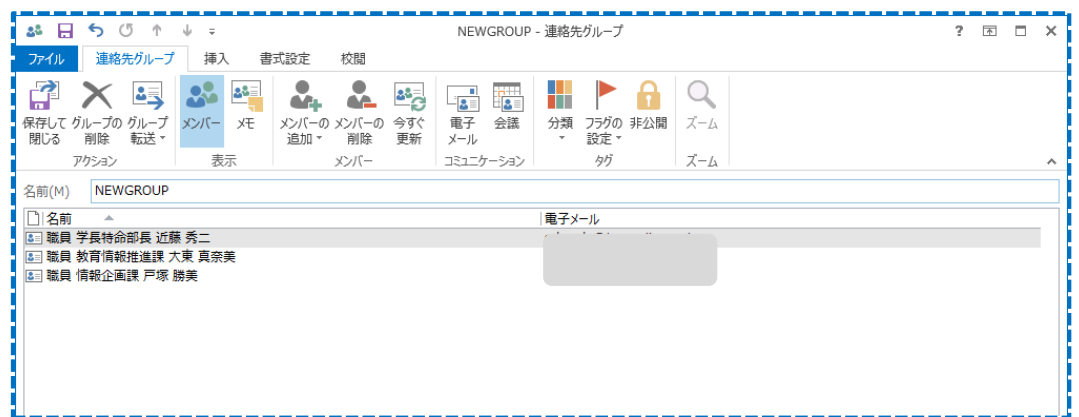

## **1.4 グループ宛にメールを送信する**

確定すると

宛先にグループ名を挿入するには、「宛先」の右側でグループ名の一部を入力していきます。途中から候補がポップアップされ るのでそこから選択するか、途中で[Ctrl]キー+[K]キーを押して候補表示をポップアップさせます。候補の中から対象のグル ープを選択します。

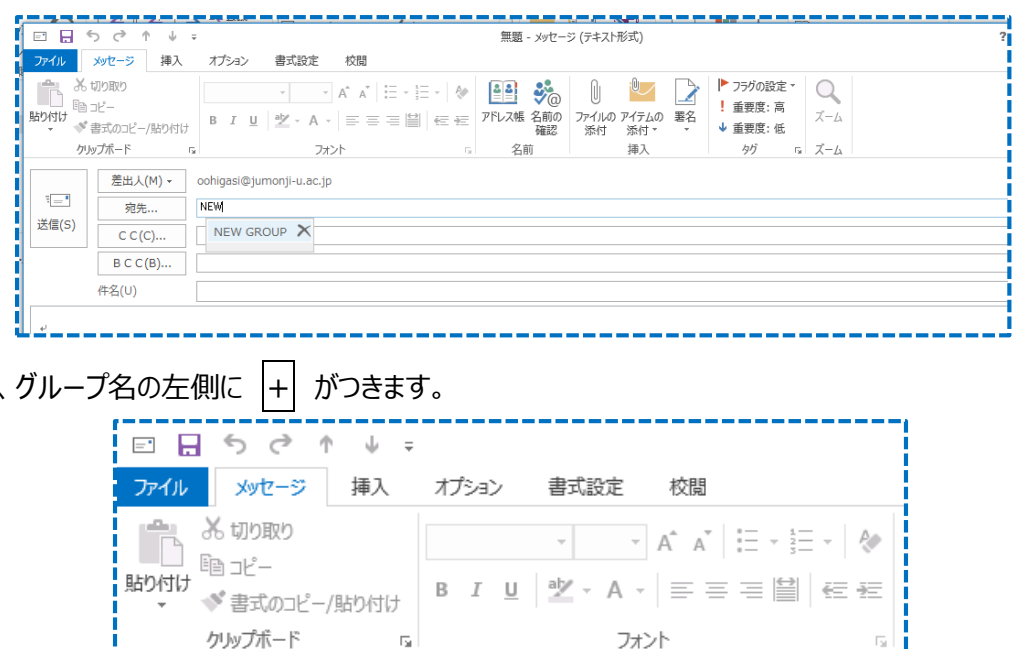

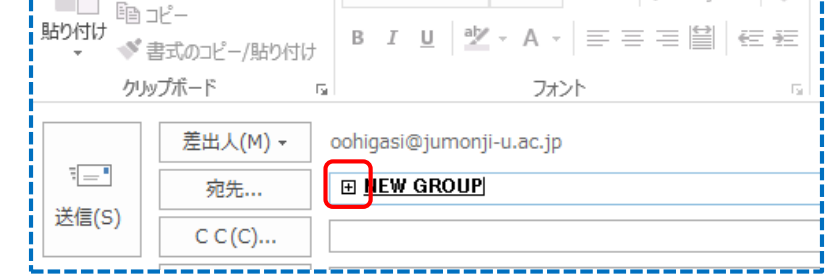

+ をクリックすると、グループに登録されているメンバがすべて展開されますが、元に戻すことはできませんので、ご注意くださ い。リストを展開することで、グループ内のメンバの選択も可能となります。

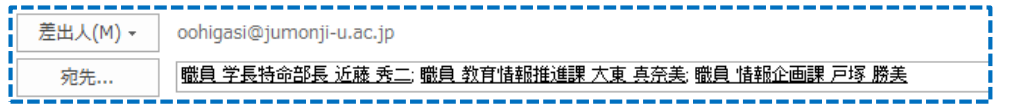